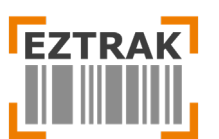

Version: 1.0 Last Update: 05/28/2021 Updated By: Jason Johnson

## **ADMIN PORTAL**

https://eztrak.net/phpr/admin

Table of Contents (Quick Links):

**[Inventory](#page-1-0)** – Lookup inventory, manage products and add shipments

**[Expired Inventory](#page-4-0)** – View and manage expired products

**[Orders](#page-4-1)** – View, process and update incoming orders

**[Tickets](#page-7-0)** – View and update submitted support tickets

**[Store Settings](#page-8-0)** - Pre-populate drop down menus that appear in the Inventory, Shopping Cart, Issuing and Tickets pages. Create and manage user accounts.

**[Account](#page-12-0)** – Update your password

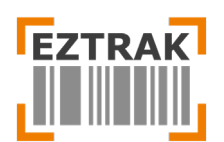

## <span id="page-1-0"></span>**Inventory Page**

The inventory page allows you to search and filter to find inventory, add new products and update quantities on existing products.

### **1. Add New Inventory**: To add new products that do not currently exist in the inventory, click the

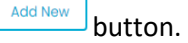

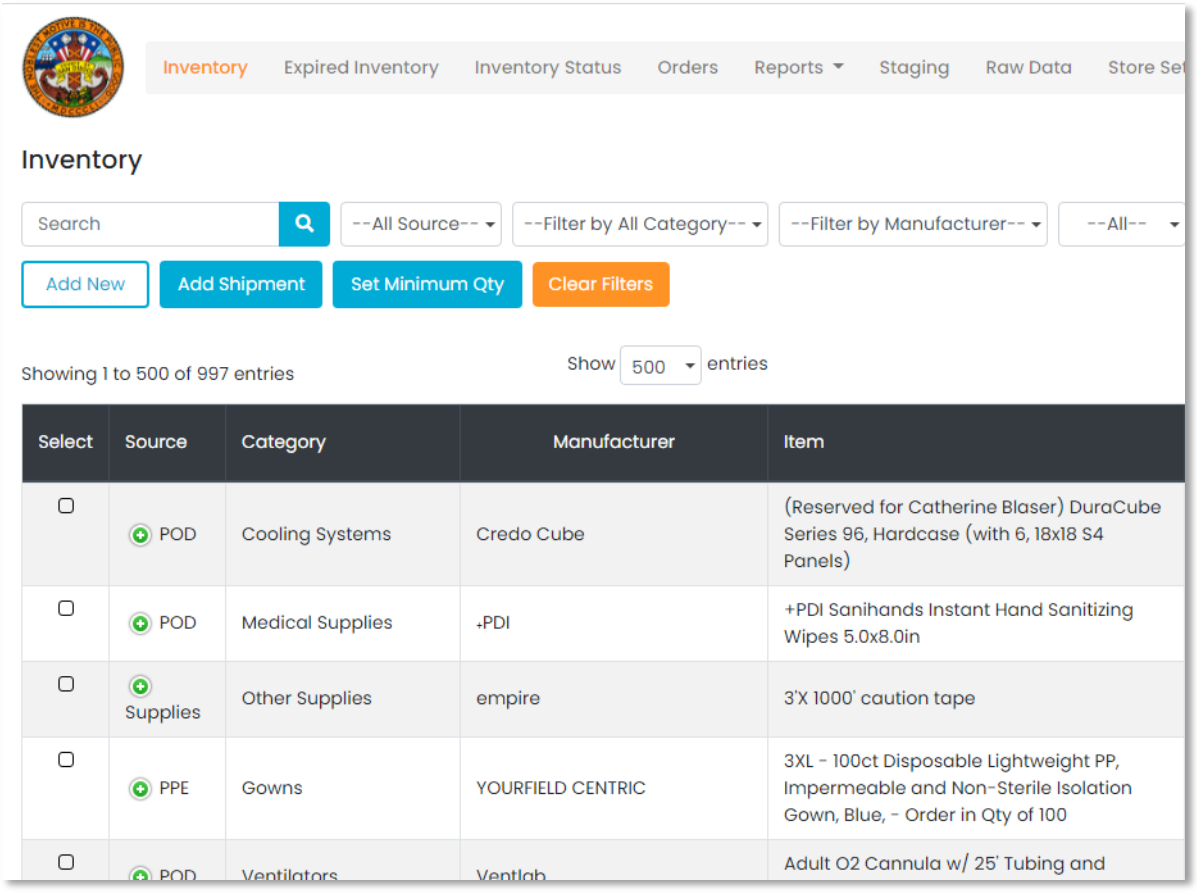

In the **Add New** popup window, you will see a number of different options when adding a new inventory. Please note that this feature is only for inventory items that do not exist in your warehouse.

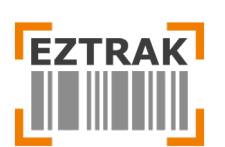

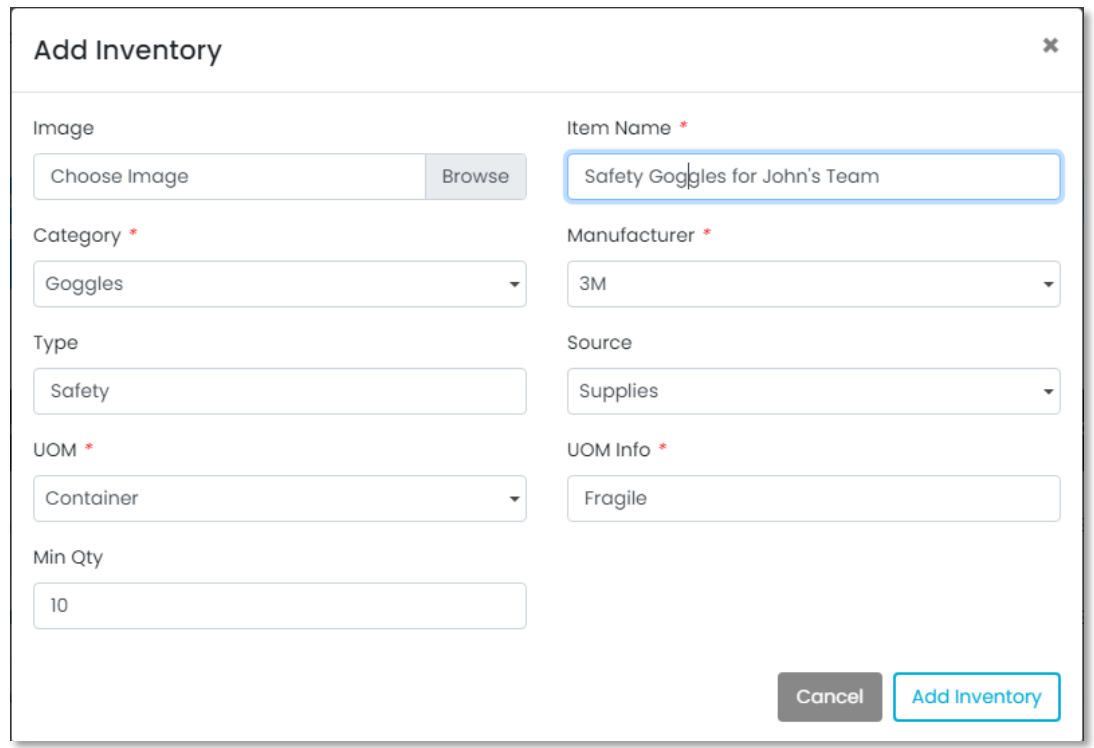

- **Image** You can browse to add an image of the inventory item.
- **Category\*** Select the category from the drop-down menu. Categories can also be added separately.
- **Type** Specify the type of inventory
- **UOM\***  Select the UOM from the drop-down list
- **Min Qty** Set the re-order minimum quantity threshold
- **Item Name** Specify the item name. This field is searchable for Shoppers, so provide as much detail as possible and include keywords.
- **Manufacturer\*** Select the manufacturer from the drop-down list
- **Source\***  What is the source of the inventory?
- **UOM Info** Add in UOM Info. This is required section and cannot be skipped

\* These drop-down fields are manageable in the **Store Settings** section.

#### **2. Update Existing Inventory**: When a new shipment arrives for a product that already exists on the

inventory page, click the  $\begin{bmatrix} 1 & 0 \end{bmatrix}$  button to include the shipment in the product details.

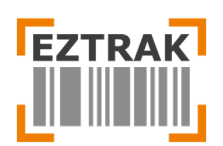

 $\pmb{\times}$ 

#### **Add Shipment**

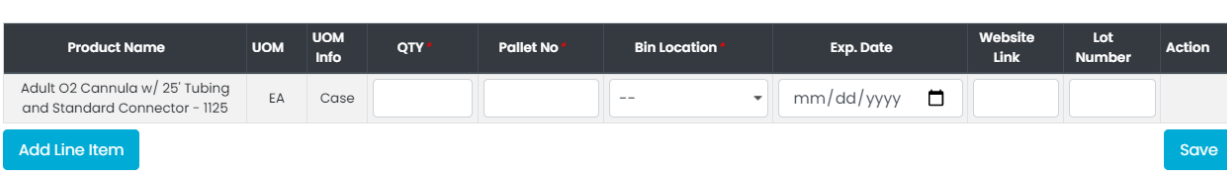

- **QTY** Specify the quantity of new shipment that you are adding.
- **Pallet No**. Specify the pallet No. assigned to the shipment.
- **Bin location\*** Specify the bin location by selecting from one in the drop-down menu.
- **Exp. Date** Enter the expiration date (if applicable). When the expiration date passes, the items(s) will be automatically shifted to the Expired Inventory page

\* These drop-down fields are manageable in the **Store Settings** section.

#### Viewing Shipment Details:

Click the  $\bullet$  to expand the inventory and see the products inside. You can see the new shipment products inside that we have recently added. These will include the Expiration Date if any, Bin location, and the quantity added.

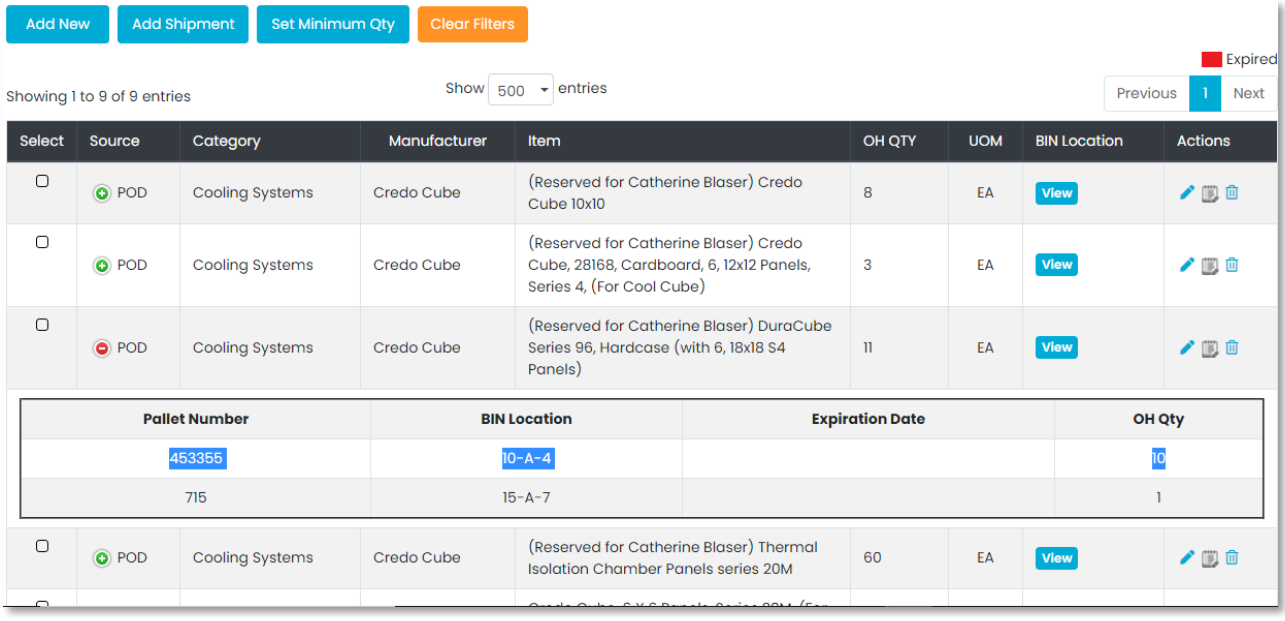

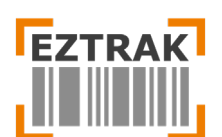

# <span id="page-4-0"></span>**Expired Inventory Page**

When perishable inventory becomes expired, it will automatically appear on the Expired Inventory page for reference. Expired inventory will still appear and is available to issue as as-needed by issuer.

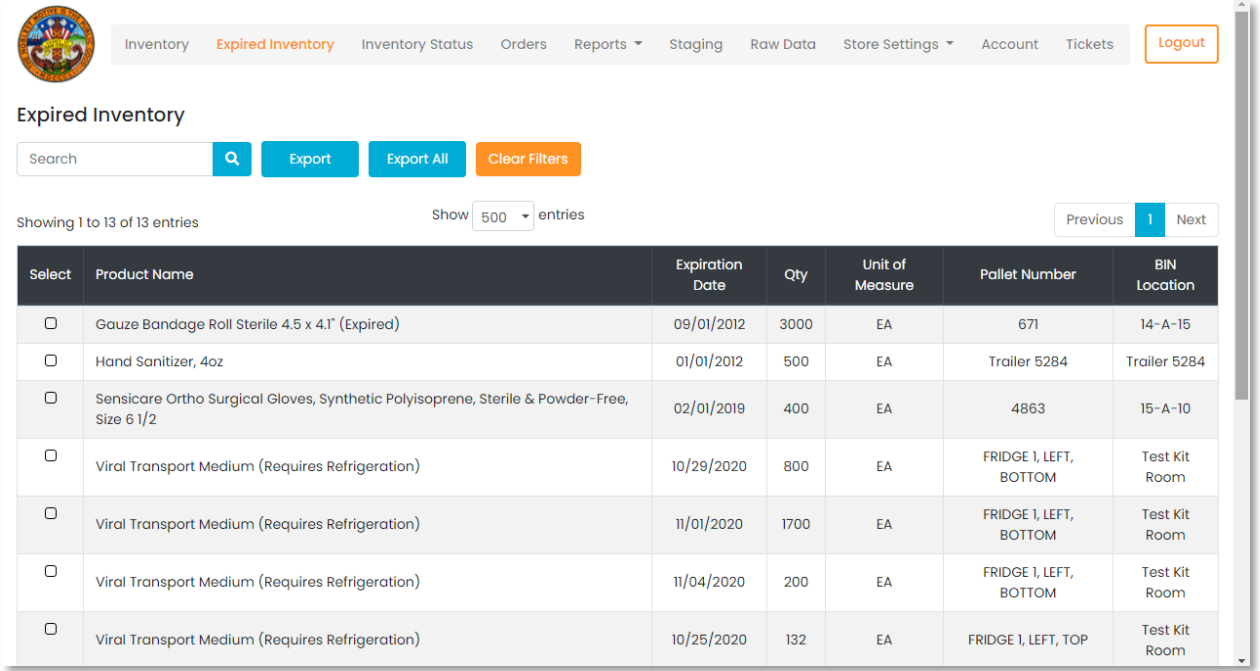

# <span id="page-4-1"></span>**Orders Page**

The Orders Page allows Administrators to view, edit, delete, and update orders. The Admin will be responsible for fulfilling orders accurately and selecting which pallets to pull product from to complete the order.

**1. Search Orders**: Use the Search bar and filters to view orders by **Status, Priority, Location and User.**

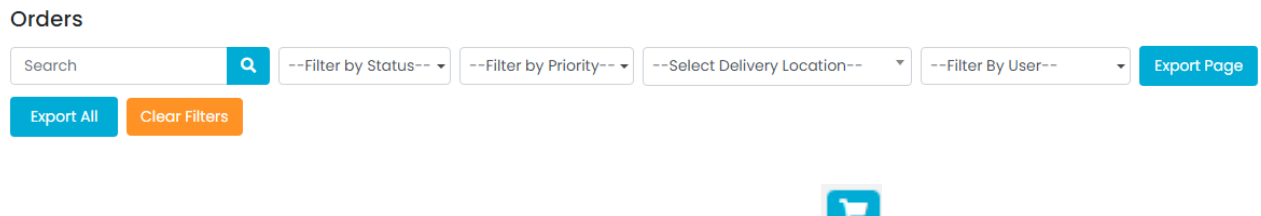

**2. View and Manage Orders**: To make changes to the order, click the **the button next to the order and** a new popup window will appear.

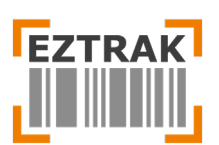

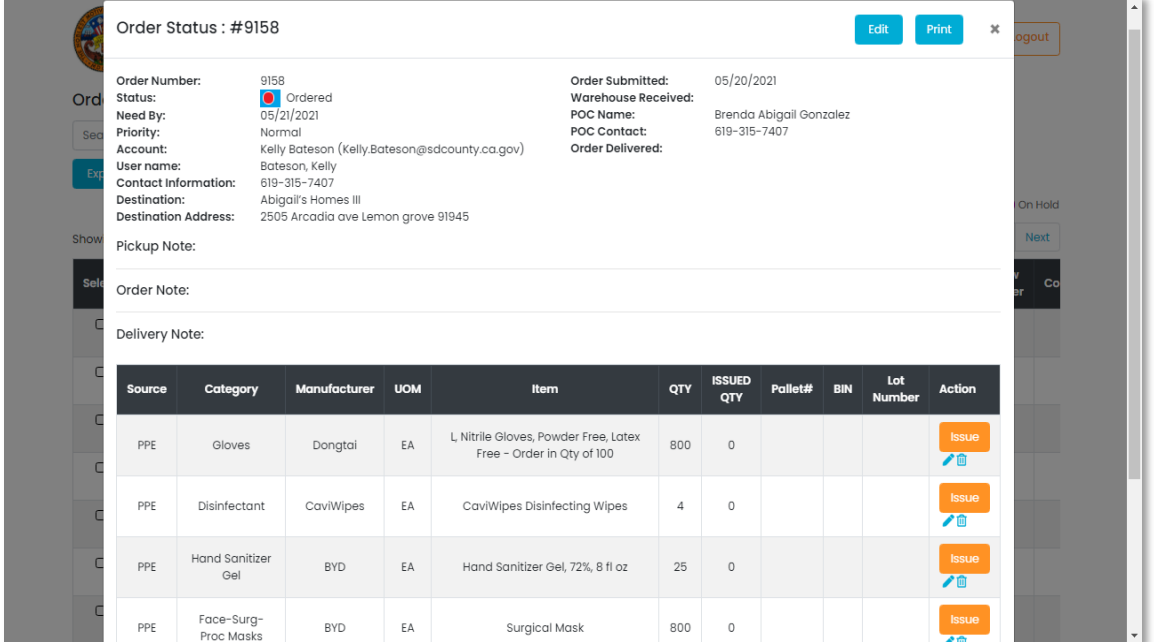

To update delivery information submitted by the Requestor during checkout, press the  $\left[\begin{array}{c} \text{Edir} \\ \text{Edir} \end{array}\right]$  button.

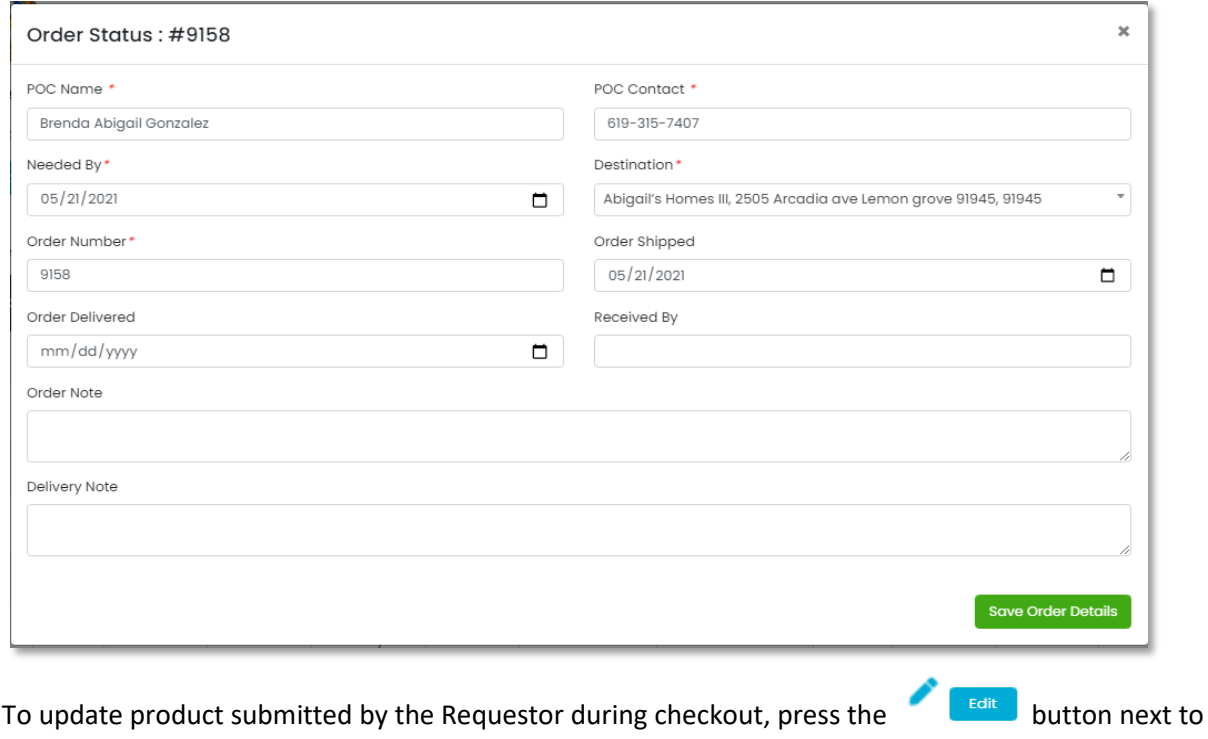

the product you wish to change.

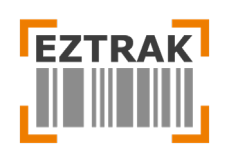

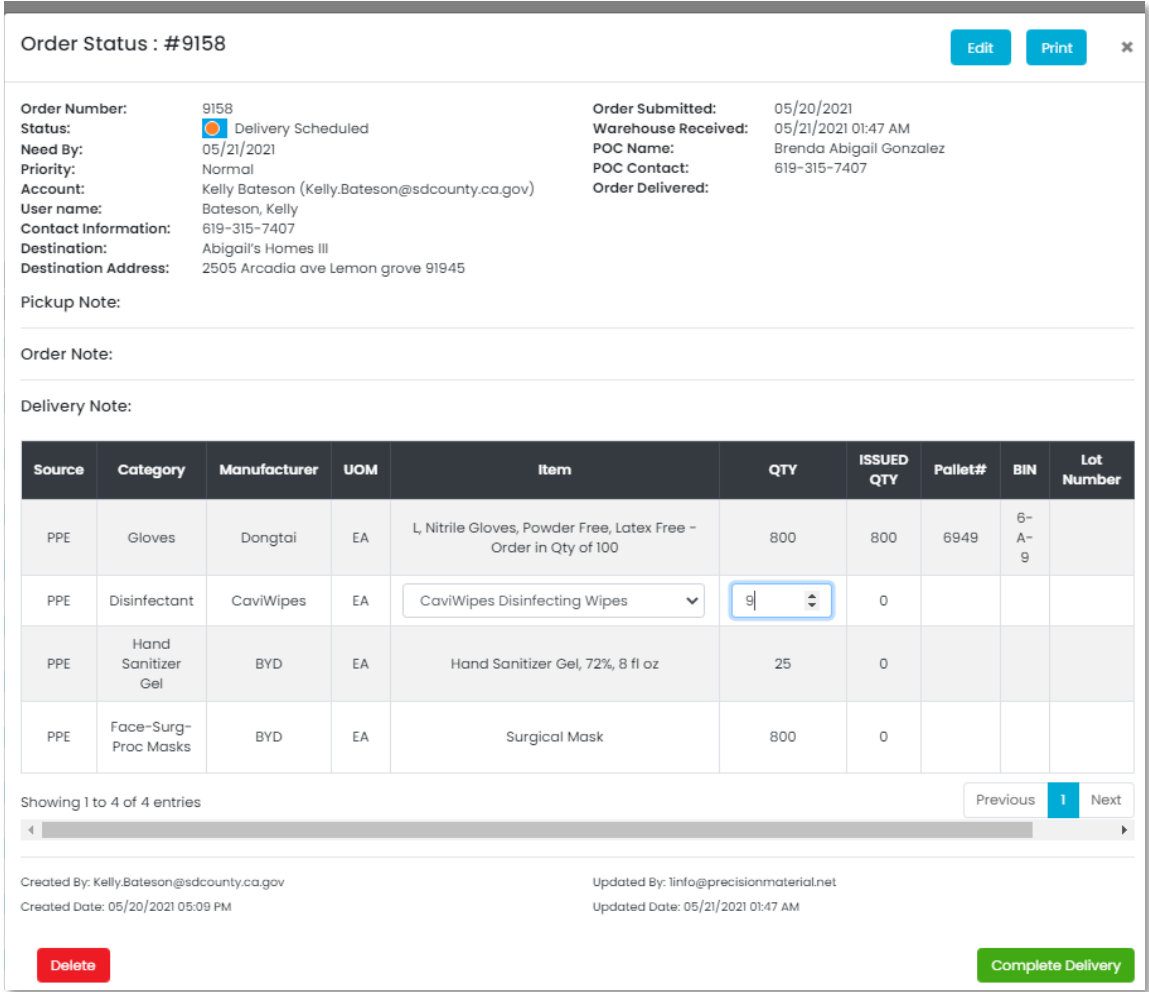

To issue an order, you must choose which pallets to pull the desired quantity of each pallet from. The pop-up box will notify you of the pallet numbers and Bin location they are stored to choose from.

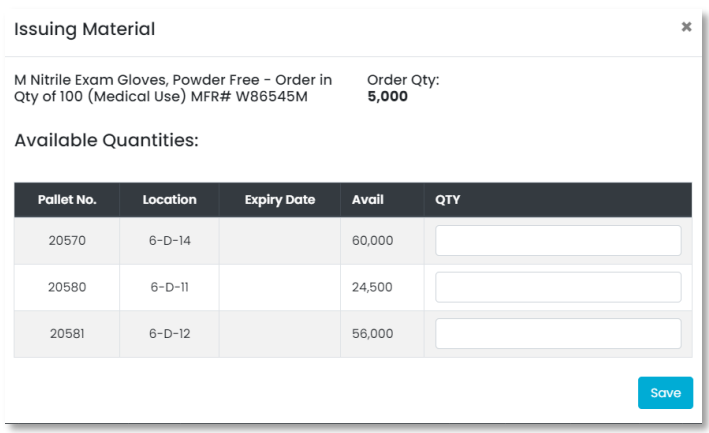

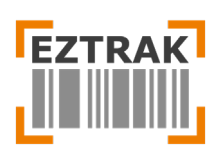

Once all requested items have been marked issued, the Order Details page can be printed to be used as a Pick Ticket for warehousemen to begin pulling the order. The Pick Ticket has fields at the bottom to collect signatures from the Recipient, which officially completes the order.

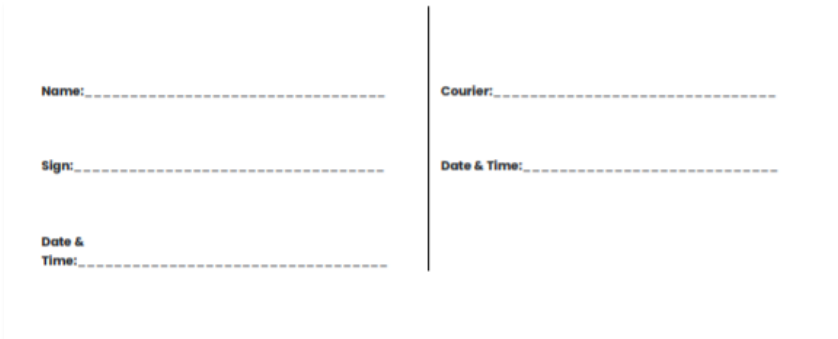

Once the order has been delivered, the Pick Ticket signed and returned, the Admin may now mark the order "Complete" in the system to update the status in EZTRAK. The Courier Name and Recipient are traceable fields for future reports. The Pick Ticket and notes can be added for recordkeeping and future reference.

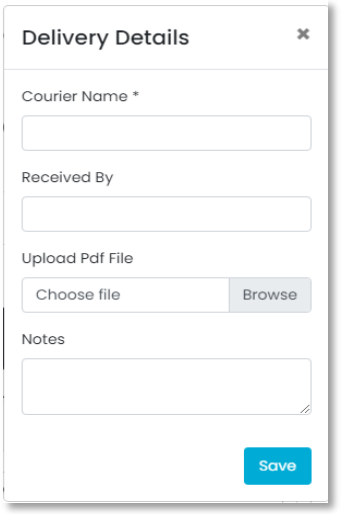

# <span id="page-7-0"></span>**Tickets Page**

The Tickets pages is a way of providing and assistance to EZTRAK shoppers and documenting system updates. Tickets include support category, description, Requestors name, date submitted and attachments submitted by the Requestor.

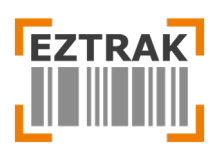

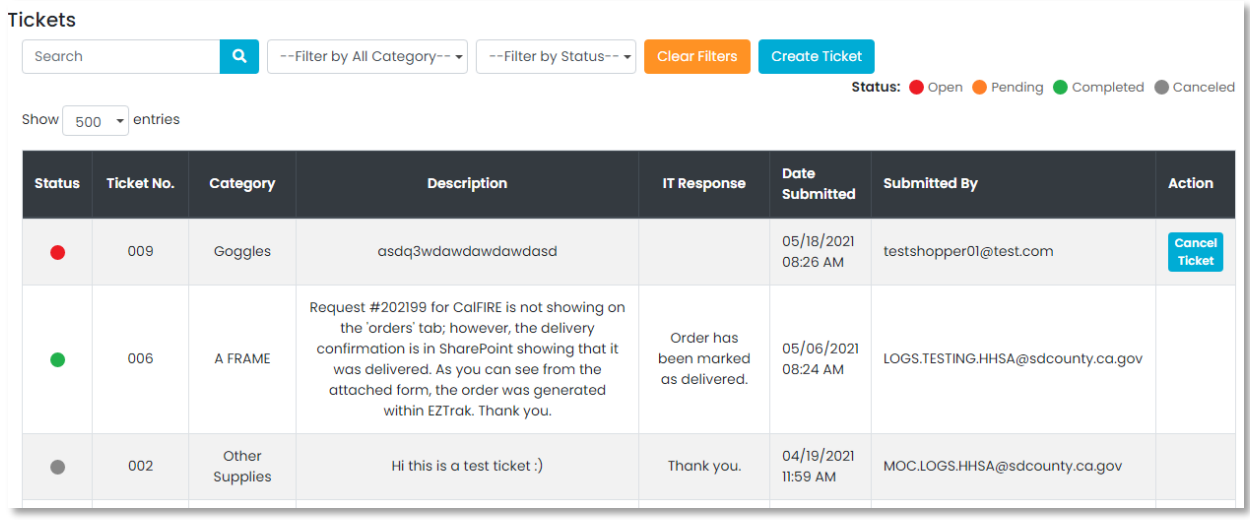

To respond to a Ticket, the admin must select the **button to view the details submitted. Once all** concerns have been resolved, the Admin may update the status and provide a response that will be visible on the Shoppers section.

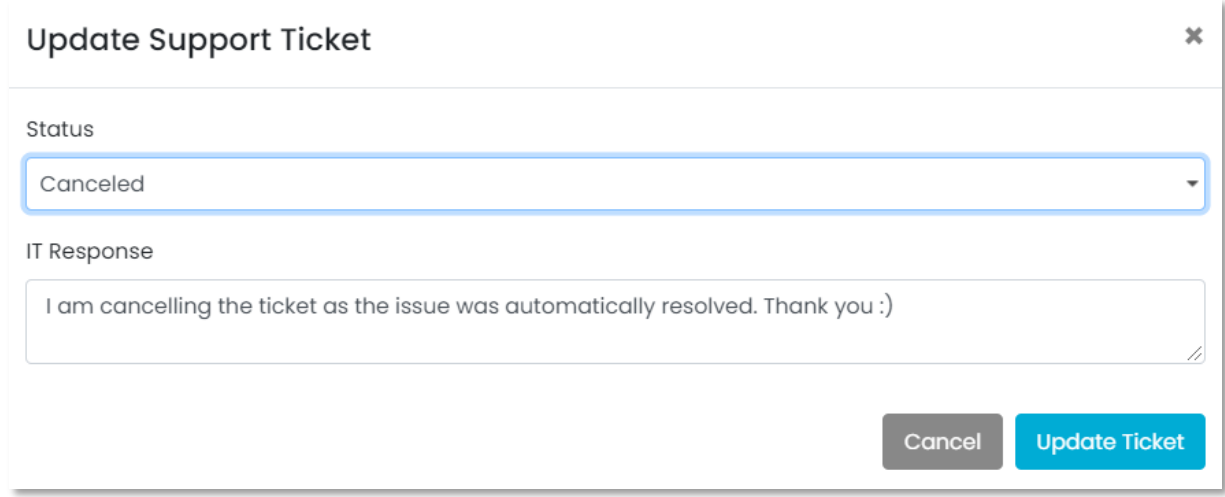

## <span id="page-8-0"></span>**Store Settings**

Store Settings allow the Admin the ability to pre-populate drop down menus that appear in the Inventory, Shopping Cart, Issuing and Tickets pages.

**1. Categories**: Appear in Inventory section where products can be assigned to a category type (i.e. Gowns, Needles, Masks, Gloves, etc.)

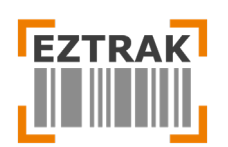

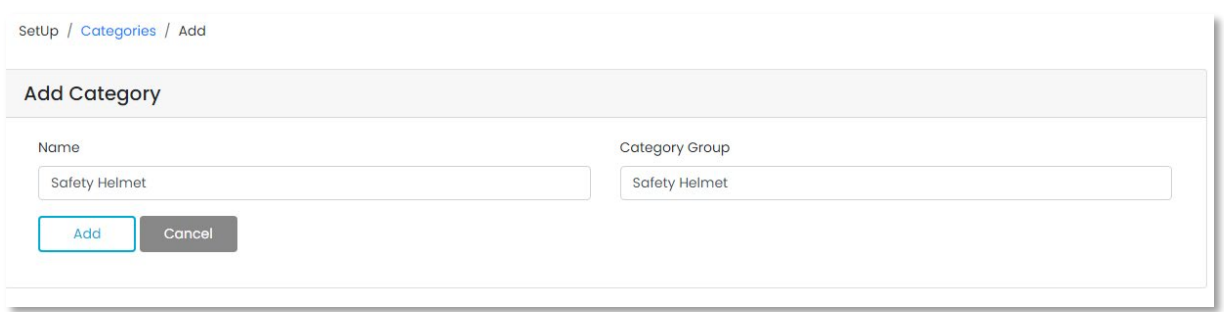

**2. Unit of Measure (UOM):** Appear in Inventory section where product quantities can be assigned a standard unit of measure (i.e. Each, Box, Pack, etc.)

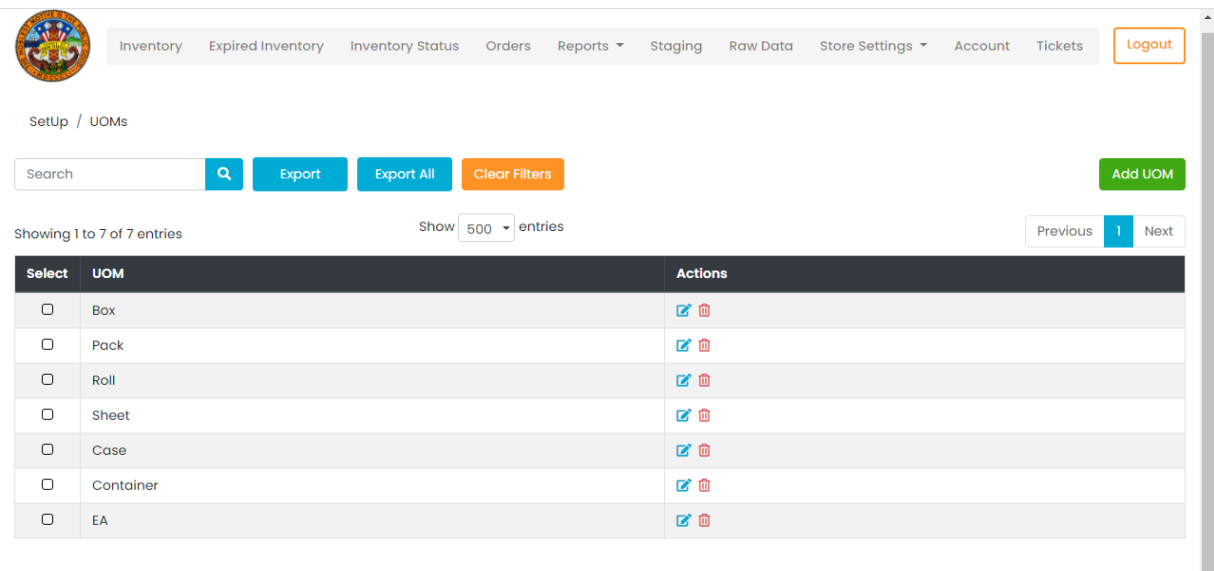

**3. Manufacturer:** Compile a list of Manufacturers for all products.

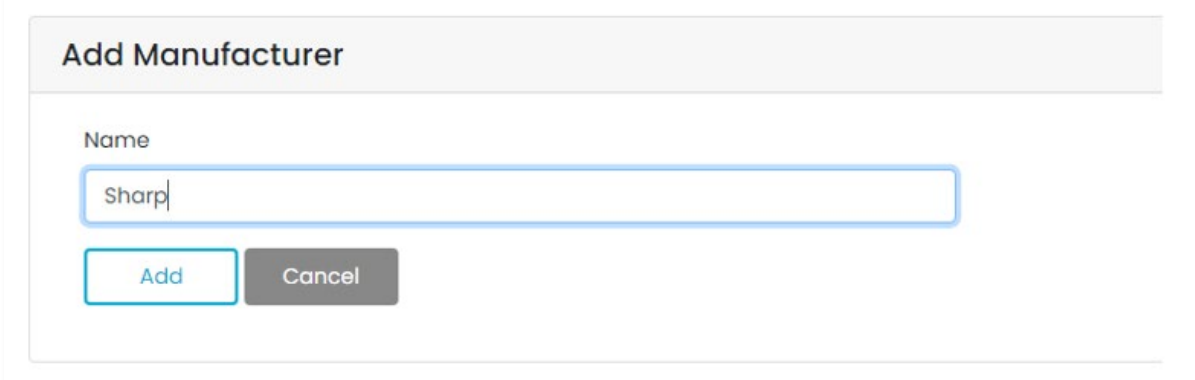

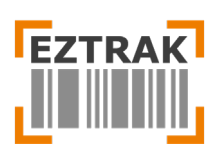

**4. Facilities:** Create a list of Facilities. These entries appear in Step Two of the checkout process where Shoppers select a delivery location for their orders to be shipped to.

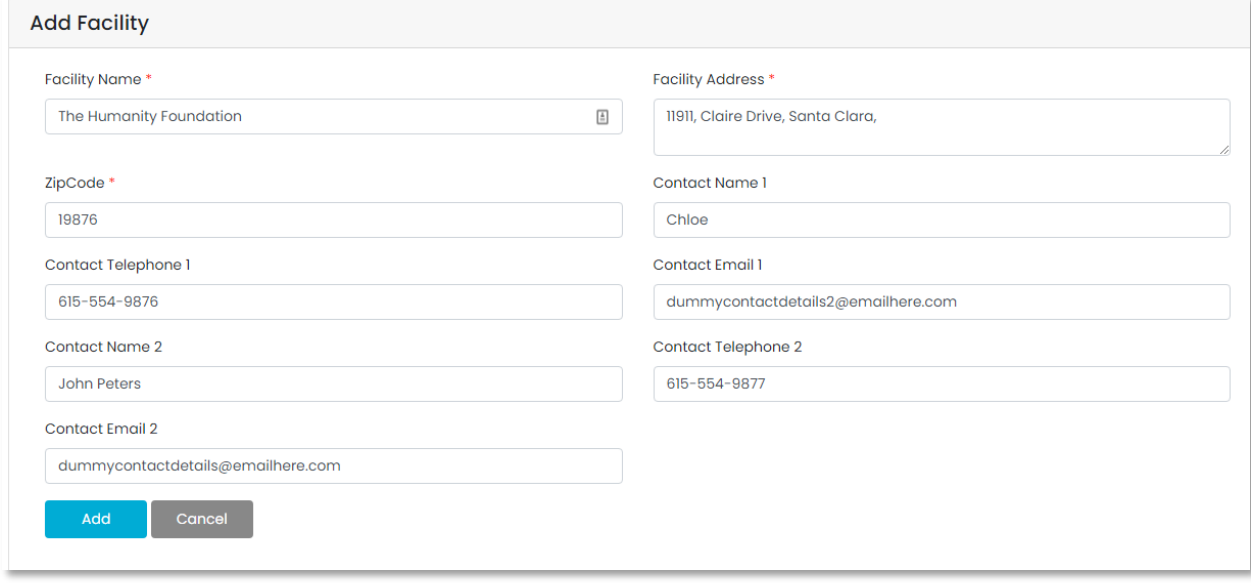

**5. Bin Locations:** These entries identify staging locations located throughout the warehouse. This list appears on the New Shipment popup box when assigning a location to incoming pallets.

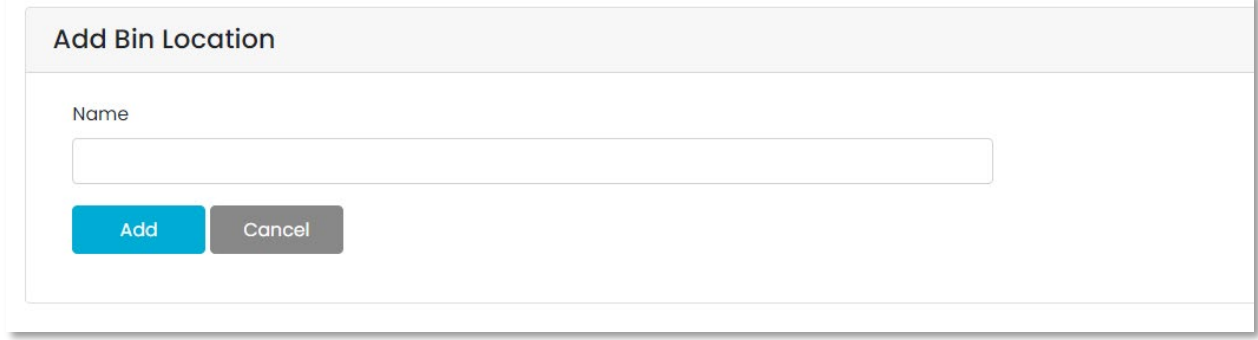

**6. Courier Services**: These entries appear during the Mark Complete step to change the status of processed orders from Pending to Complete.

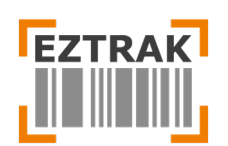

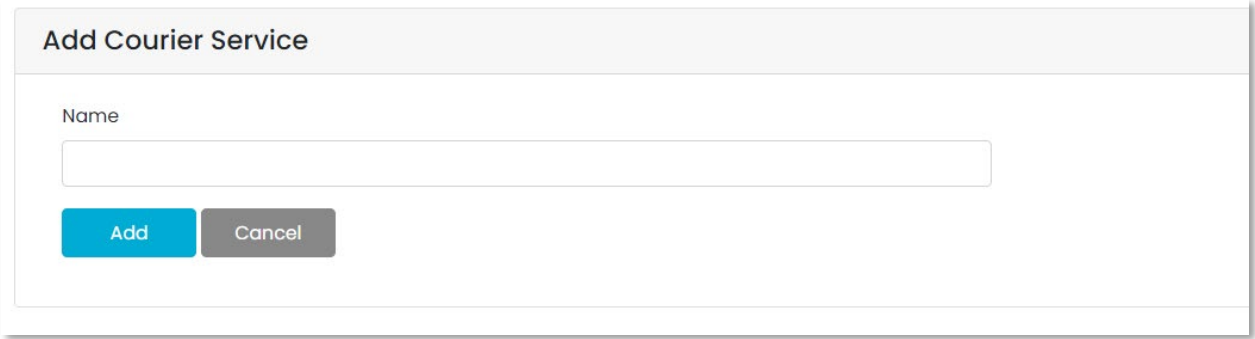

**7. Requestors:** Requestors appear in the User section of Step Two of the Checkout process. Requestors are responsible for submitting orders and serve as the point of contact for order adjustments and inquiries.

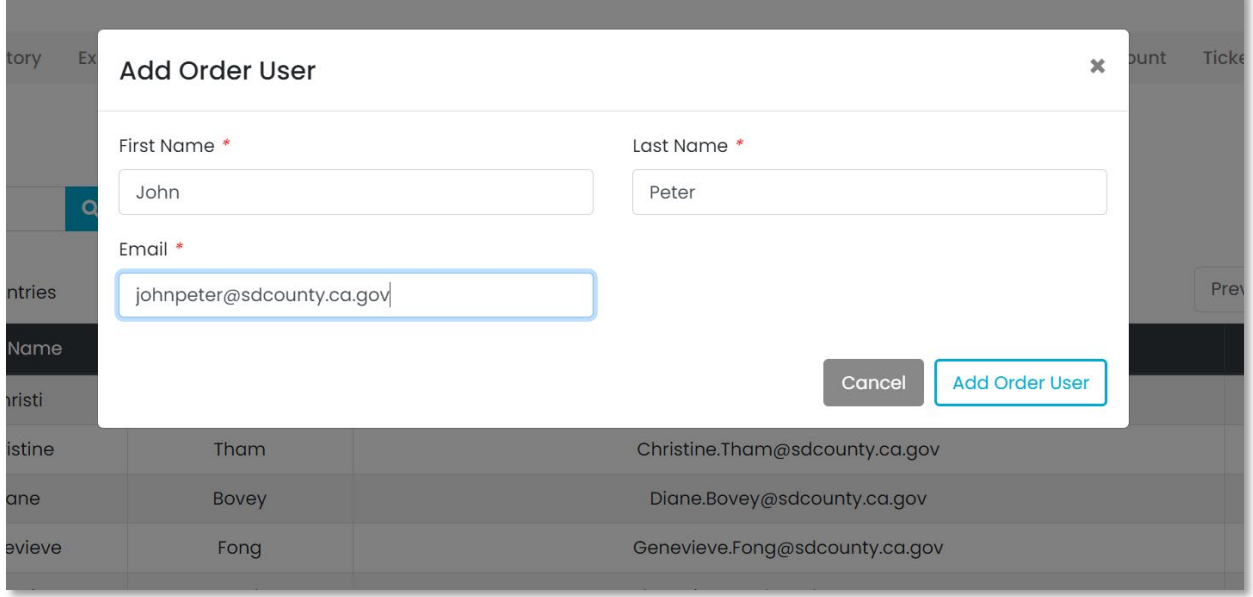

**8. Accounts:** The Accounts section lists all users with their respective rights of managing the EZTRAK admin panel. As an Admin, you can add and/or edit the user's permission level. Add First Name, Last Name, Email and Password for the new user. From the **Account Type**, you can select the level of privileges you want for the account. Remember, the admin account will have the same set of access and privileges as yours. Once you are done adding in all the details, click the Add button.

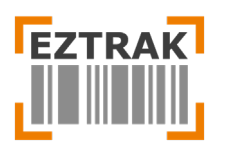

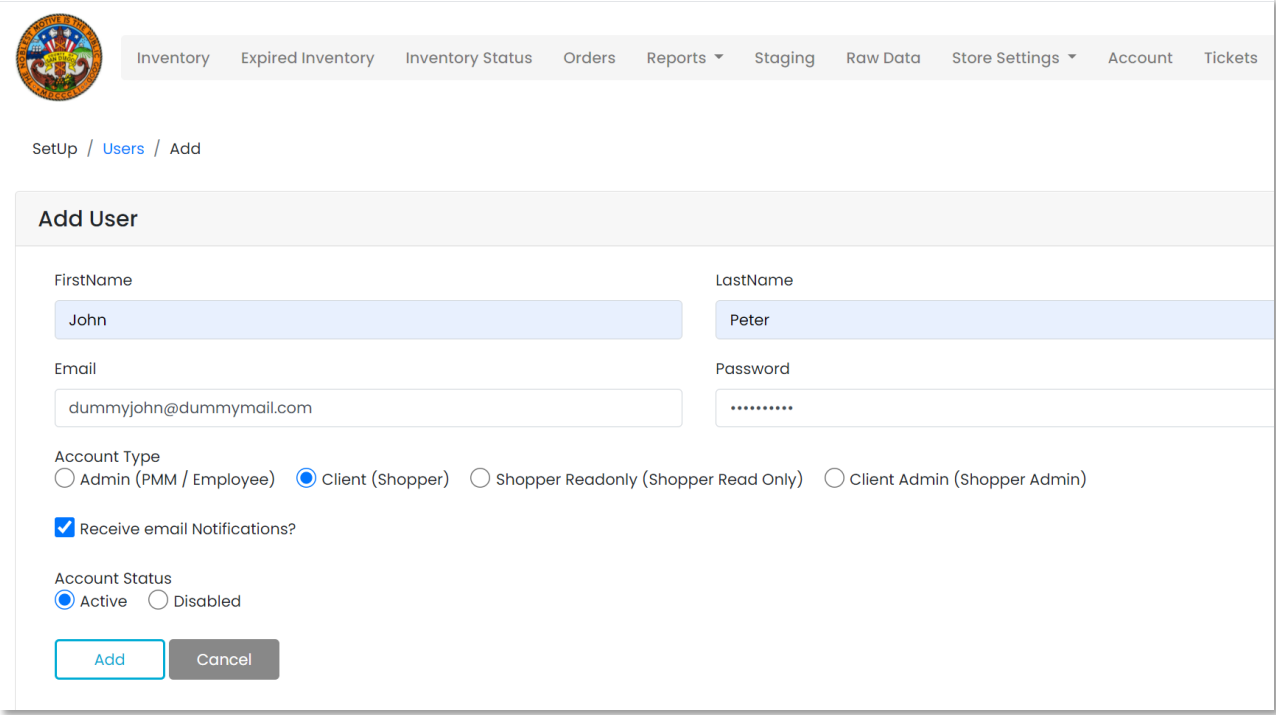

## <span id="page-12-0"></span>**Account**

The Account Settings page allows you to update your password.

You will need to know and enter the current password and then provide a new password. Make sure it is at least 8 characters long, containing at least 1 CAPITAL, 1 small, 1 special character and 1 numeric. Once you have entered the password, click Change Password.

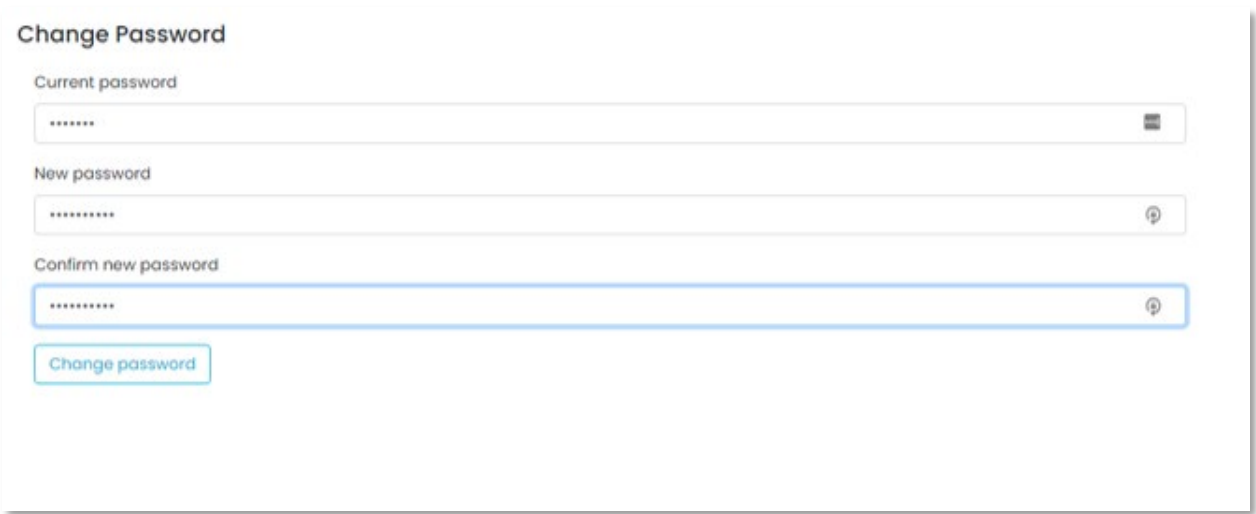